## **SRS NEW EMPLOYEE TRAINING**

**HOW TO RESET YOUR TEMPORARY PASSWORD**

1. Go to reset.sharp.com

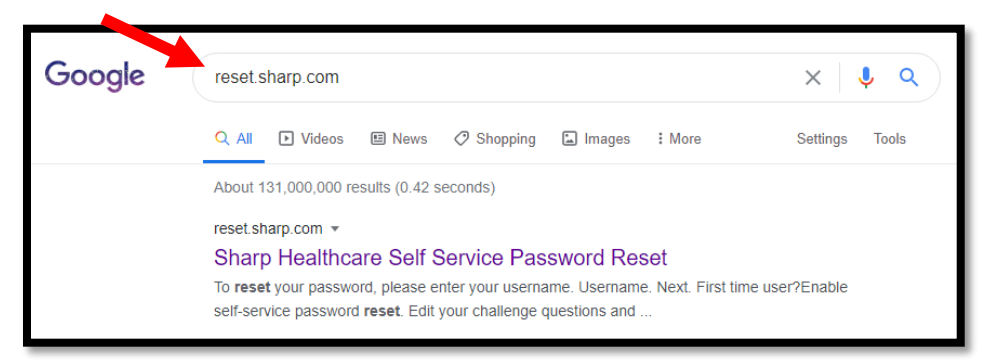

2. Click on "First time user? Enable self-service password reset"

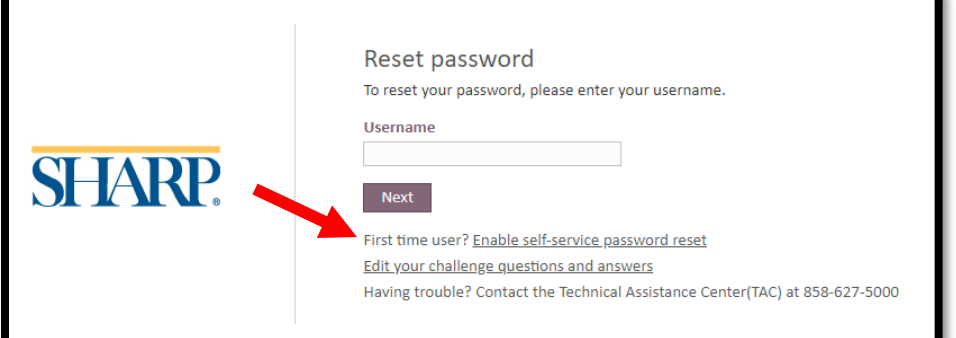

3. Enter Username and temporary password and click Next

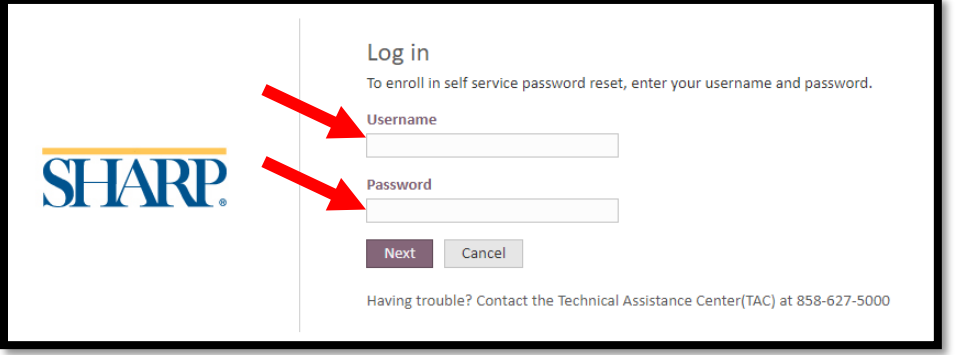

4. Follow directions for changing password. Note: You will be required to change your password every 90 days so please keep that in mind when selecting a password.